**Attainment's** 

for Spanishspeaking students

# Palabras Esenciales Essencial Words in English and Spanish

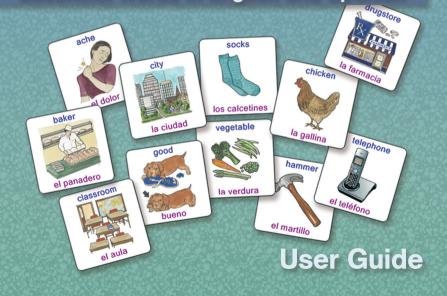

**Palabras Esenciales (Essential Words)** is an easyto-use tool that helps students learn frequently-used words in Spanish, in English, or in a combination of both languages.

Create personalized word lists to expand students' general vocabulary or vocabulary in specific subjects or environments. Store quiz results and voice recordings to track progress over time.

This software offers **Matching**, **Voice Recorder**, and **Identification** exercises, with review and game options.

Credits Producer Don Bastian Programming and Design Brian Rossman Voice Teresa Romero (Lyceum), Marcy Weiland Illustrations Jo Reynolds

© 2008 by Attainment Company, Inc.

## Contents

| Installation 4                                    |
|---------------------------------------------------|
| Student Interface 5                               |
| Log In 6                                          |
| Matching7                                         |
| Voice Recorder8                                   |
| Identification9                                   |
| Progress and Results10                            |
| User Management11                                 |
| Password11                                        |
| Addding Users12                                   |
| Program Tab: Assign language, number of choices13 |
| List Tab: Create and edit word lists14            |
| Results Tab: See detailed quiz results16          |
| System Tab: Password; login; scanning             |
| Assistive Technology21                            |
| License                                           |
| System Requirements23                             |
| Technical Support23                               |

#### Installation

This Windows-only software must be fully installed to the hard drive for use. The CD is not needed to run the program after installation. For system requirements, see p. 23.

1. Insert the CD in the CD-ROM drive.

2. If the Autoplay menu does not start automatically, choose Run from the Start Menu and type D:\ autoplay.exe (substitute the letter of the CD-ROM drive if it is different), and click OK.

3. Click the Install button on the Autoplay menu and follow the on-screen instructions.

This application requires the Microsoft .Net Framework v2.0 or higher. During the installation, you will have the opportunity to install the .Net Framework if it is not detected on your system. The .Net Framework can also be installed from the Autoplay-Extras menu. Additional Microsoft software components may be required by . Net. You will be notified during the installation before any additional software is installed.

### **Student Interface**

**Palabras Esenciales** features 603 words in English and Spanish. Smaller word lists can be created for each student user, and any list can be set as the default (See **User Management–List**, p. 13.)

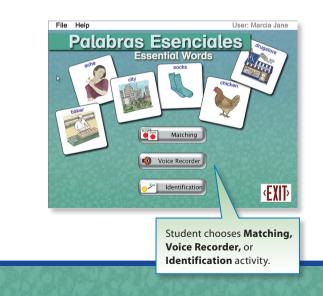

## Log In

Opening the program automatically logs the user in as "Guest" until user accounts are created. After student names are added, a Login dialog box opens. See User Management– Adding Users, p. 12 to add student names.

Log in by selecting a student's name from the drop-down list or press the **Guest** button. When students are logged in, their answers are saved and can be viewed in **User Management**. Guest's answers are not saved.

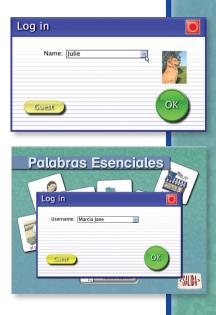

## Matching

In the **Matching** mode there is a main cue card along with two, three, or four smaller match cue cards. (See **User Management– Program,** p. 13, to adjust the number of match cue choices.) When the large main card is clicked, the word will be spoken.

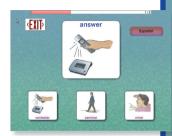

Select a smaller match card, then click the arrow that appears. If the choice is correct, a positive feedback response is heard, and the screen advances. If incorrect, the response will be to "try again."

After three mistakes, the incorrect choice will disappear. The screen will not advance until the correct answer has been selected. The first choice made is recorded in the results.

See **User Management–Program** (p. 13) to change the language of the main card, the match cards, and/or the student interface.

### **Voice Recorder**

Voice Recorder displays a main card. The language of this card is determined in **User Management–Program.** Click the main card button to hear the word spoken. Students can then record and play back their own speech. Voice recordings are saved for review in **User Management–Results** (p. 22).

To begin recording, students press **Record** and speak into a microphone. The program will record for up to

5 seconds at a time. Students press **Stop** to stop the playback or recording, and **Play** to review the recording.

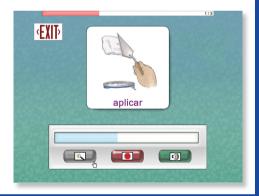

## Identification

In the **Identification** mode, there are two to four image cards in the left column and the same number of words in the right column. The language spoken in the left column comes from the main cue setting in **User Management.** The language in the right column is the same as the match cue setting.

Click a card in either column, then click, or drag and release the mouse, to join it to an empty card in the other column. When all the cards have been joined, a forward navigation arrow will appear for the student to click.

If correct, a positive response is announced, and the screen advances.

If incorrect, the correct identifications will remain on the screen, and the others will disappear. The screen will not advance until all the cards have been correctly joined. After three tries, the answers will fill in one at a time.

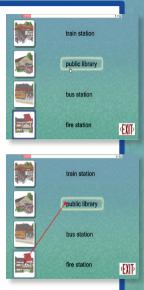

### **Progress and Results**

Progress bar

1/3

In **Matching**, Voice Recorder, and Identification modes, a progress bar at the top of the screen indicates the total number of screens, and the current screen number. The total is based on the number of words in the student's list. If the student attempts to exit before going through all the screens, a warning will appear.

The students cannot progress from one screen to the next until they give the correct answers, but their first answer on each screen is used to calculate the results. After the last screen, the percentage correct will appear. The student may click the **OK** button to exit this screen, the **Print** button to print the student's answers, or the **Review** button to retry the selections that were incorrect. If a student scores 100%, a game button replaces the review button, allowing the student to play a memory game with cards from the word list (minimum 6 words).

Detailed students' results, and their voice recordings, can be reviewed in the **User Management** menu; see p. 16.

#### Click to access User Management.

#### 

| Enter Password |    |
|----------------|----|
| Password:      |    |
| Gancel         | ОК |

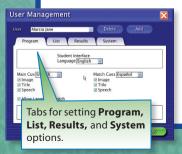

## **User Management**

In **User Management**, add or delete student names, create word lists, view quiz results, and set preferences.

Access **User Management** from the title screen. Move the cursor to the top of the screen and the task bar appears. Select **File** and click on **User Management**.

**Teacher's Password:** The initial password is **"attainment,"** but you can also create a personal password (see p. 20).

Student-specific information relates to the name showing in the **User** field. If the name is **Guest**, the **Results** tab is omitted. Other settings can be changed for **Guest**, but results are not stored.

#### **Adding Users**

Click the **Add** button to add a new student user. Type in the student's name and click the **OK** button. If a user name already exists, it can't be added. Existing users appear in a pull-down list in **User Management**.

**Choose User Password:** When adding a new user, you'll be prompted to assign a student password. You can select **None** to skip this option.

**Choose User Icon:** You may also assign an image (for example, a photo) to the user's name. The image will show next to the name on the Login screen. **Password** and **Icon** assignments can be changed on the **System** tab (see page 20).

Click the **Apply** button to save each student's settings. Click the **OK** button to save your choices and exit the program. Click the **Cancel** button to exit without saving

your choices. User Management User: Marcia Jane (guest) Prog Marcia Jane System User: Marcia Jane (guest) System

#### **Program tab**

**Student Interface Language:** Determines the language of the mode selection buttons and the **EXIT** button.

Main Cue: Determines the language of the large main card in the Matching mode, and all the cards in the Voice Recording or Identification mode. Check-boxes underneath allow you to disable the image, the word display, or the speech.

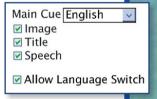

Allow Language Switch: If checked, student user can change the language of the Main Cue card. This option is only available if the selected Main card language is different from the Match cards language.

Match Cues: Determines the language of the smaller match cards in the **Matching** mode.

Match/Identification Choices: Choose 2, 3, or 4 cards per screen in the Matching or Identification mode.

#### List tab

Create, edit, delete and assign word lists. All created lists show in the box labeled **Available Lists**, no matter which user name is active.

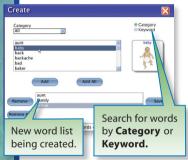

**Create:** To create a word list, click the **Create** button. Search for word cards by **Category** or **Keyword**. **Category** lists all of the words alphabetically in a selected category (e.g., Community, Outdoors, Parts Of Speech). **Keyword** searches for specific words that you type in.

Add a word to the list by double clicking on the word or by highlighting a word and pressing **Add**. Add all of the words in a category by pressing the **Add All** button. The lower box shows the words in the new list. Remove a word by highlighting and then pressing the **Remove** button. **Remove All** button will clear all words at once.

When the list is complete, click the **Save** button. Type a new name in the **Listname** box and click **OK**.

**Edit:** To edit an existing list, highlight the list, click the **Edit** button, add or remove words, and click the **Save** button. You can save your edited list, or type in another name to create a new list and leave the original one unchanged.

**Delete:** Deletes the highlighted list. You can't edit or delete the complete list of "All Words."

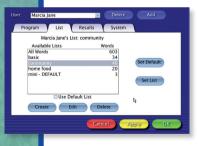

**Set Default:** Identifies a default list for all users. If the **Use Default List** check-box is selected, the student will get this default list.

**Set List**: Highlight a list and click the **Set List** button. Automatically unchecks the **Use Default List** option. This list will stay in effect for the user until changed.

#### **Results tab**

The **Results** tab shows the results of completed **Matching, Voice Recorder** and **Identification** quizzes.

The student's name, the word list used, and the quiz results all appear in individual drop-down menus.

If a student completes quizzes with multiple word lists, select a list from the **List** dropdown menu.

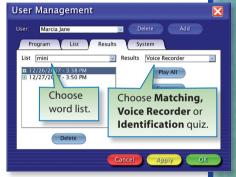

If a list is deleted and a student has taken a quiz for that list, the results are still kept. (An indicator appears next to the list name.) Results are not stored for students logged in as **Guest**. Matching and Identification: When you select a date from the box on the left, the results from the quiz taken on that date are displayed in the box on the right. Information is presented on how long it took to complete the quiz, the number of match choices, and detailed results.

The results show each word with the card type in parenthesis, followed by the user's response. An "x" appears next to a word if the response was incorrect.

| User: Marcia Jane                                                | V Delete Add                         |
|------------------------------------------------------------------|--------------------------------------|
| Program List 🦗 Resu                                              | lts System                           |
| List mini                                                        | Results Matching                     |
| 1/2/2008 - 5:19 PM<br>1/2/2008 - 5:20 PM<br>12/26/2007 - 3:19 PM | Time: 16 Sec                         |
| Quiz Results:                                                    | S answer s buy                       |
| <b>Time</b> -time it took student to finish quiz                 | drive<br>drive                       |
| Match Choices–number of cards to choose from                     | Correct: 2 / 3<br>Percent: 66% Print |
| Also word, card type, student response, total score.             | Cancel Apply OK                      |

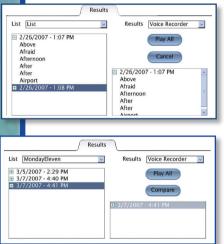

Voice Recorder: To hear results, select a date from the box on the left. Click on individual words to play the student's recorded response from the activity or **Play All** to play all words recorded during that activity.

When multiple sessions of the same list are recorded, the recordings can be compared. Highlight a date and click **Compare**; the list

is shown in the box on the right. Double click on a second list to show all the words that are recorded. Click individual words to hear them or select **Play All**.

#### System tab

The **System** tab's options are divided into two sections. One has settings for a particular user, and one has settings for the program as a whole, regardless of user.

**Password, Autoscan, Debounce, Sound,** and **Icon** are user settings. **Login** and **Teacher Password** are in effect whenever **Palabras Esenciales** is active.

| User: Marcia Jane Velete Add                                                            |  |
|-----------------------------------------------------------------------------------------|--|
| Program  List  Results  System    Marcia Jane's settings:                               |  |
| Palabras Escenciales settings:<br>Login:<br>I Allow guest logins<br>Teacher Password: * |  |
|                                                                                         |  |

#### **USER SETTINGS**

**Password:** Optionally assign a password for the current user. If no password is entered, the user won't be prompted for a password when logging in.

**Autoscan:** Select the length of time the cursor dwells on each selection when automatically scanning.

**Debounce:** Select the length of time in which repeated selection is ignored.

For more information on **Autoscan** and **Debounce**, see "Assistive Technology Options," page 21.

**Sound:** Theme music, narration audio, and sound effects (such as button clicks) can be independently turned on or off. If sounds are disabled in the **Systems** tab, they can't be enabled in the story directory's pull-down menu.

**Icon:** Add, delete, or change an image that's paired with a student's name on the login screen. Create an icon from any available graphic file. If no icon is created, only the user's name is displayed on the login screen.

#### SETTINGS FOR PALABRAS ESENCIALES

Allow guest logins: If checked, allows users to log in as **Guest.** If unchecked, only named users can log in. Guest login is automatically enabled if no users are added.

**Teacher Password:** Optionally create a new personal password that can be used to access the User Management menu. Built-in password "attainment" will always work.

#### **ASSISTIVE TECHNOLOGY**

**Palabras Esenciales** includes scanning options for single- or two-switch access and is compatible with touch screen devices. A debounce option is available to prevent repeated clicks or keystrokes after a selection has been made.

Scanning and debounce settings can be set for individual students in the **User Management** menu, **System** tab.

### License

#### Ownership

Attainment Company retains the title to the software program. The purchaser only gains the title to the enclosed CD.

#### Copyright

This program is protected by United States copyright laws and International copyright treaties.

#### Upgrades

If within 30 days of this software purchase Attainment Company releases a new version of the software, you may send the enclosed CD to Attainment for a CD containing the new software at no charge. After 30 days, you must pay an upgrade fee.

#### Warranty

Attainment Company warrants that the enclosed CD is free of defects in materials and workmanship for up to one year of purchase. If you discover a defect, return the enclosed CD to Attainment Company for a free replacement. There is a replacement charge of \$15, plus shipping and handling, for products replaced after warranty expires.

#### Limitation of Liability

Attainment shall not be liable for damages, including incidental or consequential, arising from the use of the program or this documentation. Some states, however, do not allow the limitation or exclusion of liability for incidental or consequential damages. In these cases, this limitation may not apply.

## **Technical Support**

#### System Requirements

- Minimum requirements to run this application:
  - Windows 2000, 256 MB RAM, 24 bit Graphics

#### **Technical Support**

If you have a problem running **Palabras Esenciales** software, please call Attainment Technical Support at the number below. If possible, with your computer nearby, have the program running while we discuss solutions.

You can speed the process if you collect some basic information ahead of time:

- Note the error and type of error message, if any.
- What triggers the problem?
- Can you duplicate the problem?
- What is your Windows version?

Tech Support is available weekdays from 9 am-5 pm (CST)

Phone: 1-800-327-4269 or 1-608-845-7880 email: info@AttainmentCompany.com website: www.AttainmentCompany.com

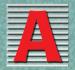

## Attainment Company, Inc.

P.O. Box 930160 • Verona, WI 53593-0160 • USA 1-800-327-4269 • FAX 1.800.942.3865 Visit our Web site at www.AttainmentCompany.com